## After logging into Canvas make the following selections: 1. Select Account 2. Select Profile 3. Select Course Evaluations Dashboard Course Chek Start Sie Til Course Chek Start Sie Til Course Chek

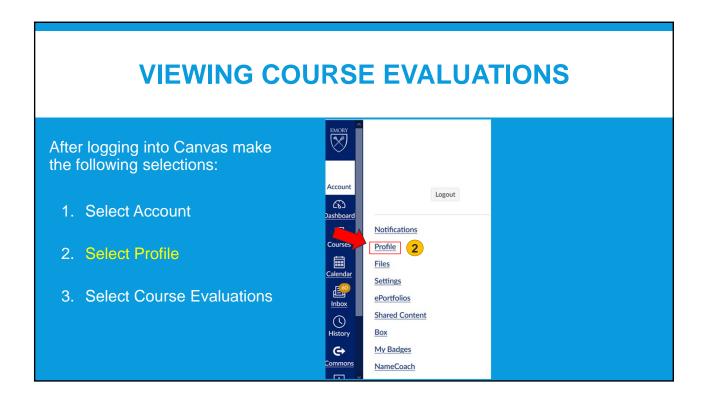

## ACCESSING EVALUATIONS FROM CANVAS

After logging into Canvas make the following selections:

- 1. Select Account
- 2. Select Profile
- 3. Select Course Evaluations

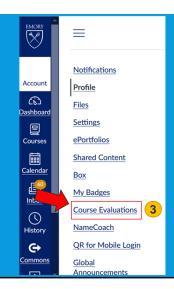

## **QUESTIONS?**

Please send an email to <a href="mailto:law-courseeval@emory.edu">law-courseeval@emory.edu</a> for questions regarding how to access Ekit evaluation results.